# **GET CONNECTED**

# Quick Guides – Order Delegated MI through Encompass Partner Connect<sup>™</sup>

Last Revised Date: 01/22/2024

#### 1. Select Delegated MI

From <sup>o</sup>

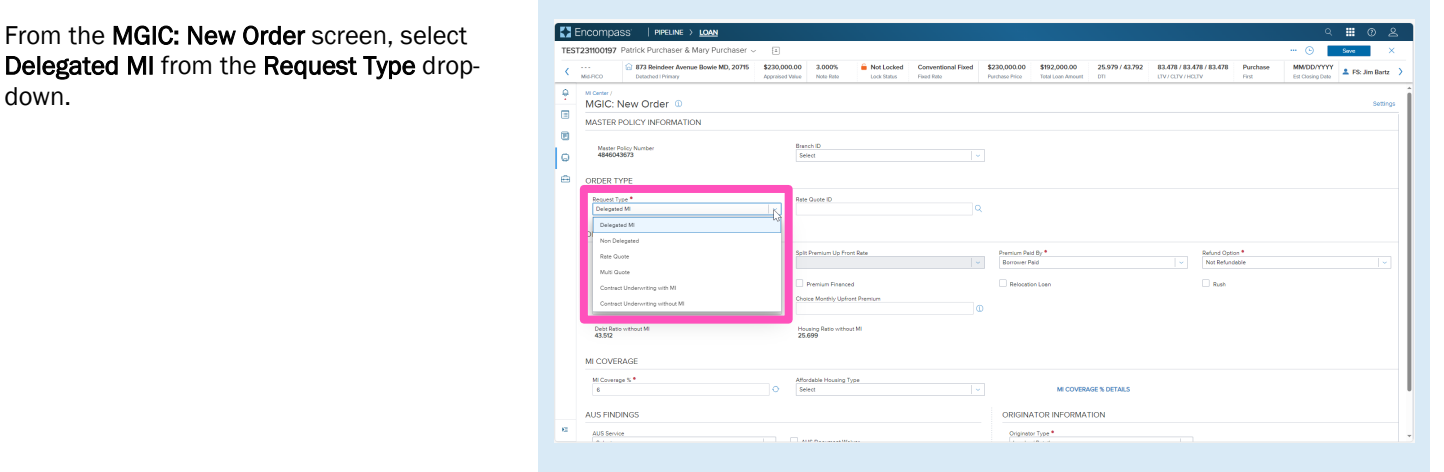

#### 2. Select Quote ID

The quote ID of your most recently imported quote should be populated in the Rate Quote ID field.

Click the magnifying glass icon to select a different quote ID.

Note - See the appropriate section of this guide for instructions to submit a Rate Quote, Multi Quote, or Compare Rate Quotes request.

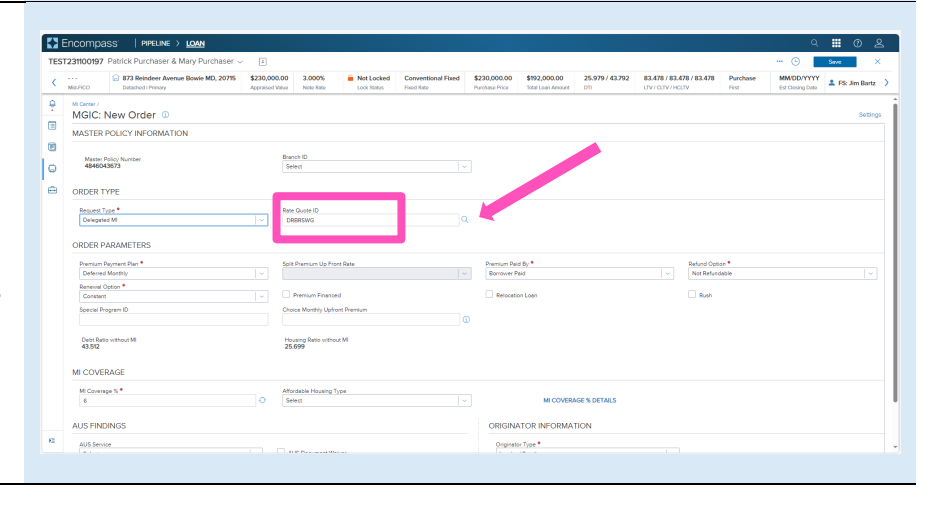

**MGIC** 

The Search Rate Quote ID window will open. A list of prior quotes will appear.

Use the toggle button next to a quote to view additional details, or use the toggle all button at the top to open details on all quotes.

Click the radio button next to the preferred quote and click the Select button (this button will be disabled until a quote is selected).

You may also manually enter a quote ID on the MGIC: New Order screen if the preferred quote does not appear.

## 3. Order Delegated MI

Once you verify that all required fields are completed and all data is correct, click the Order button at the bottom of the screen.

A spinner will appear to let you know the request is being submitted.

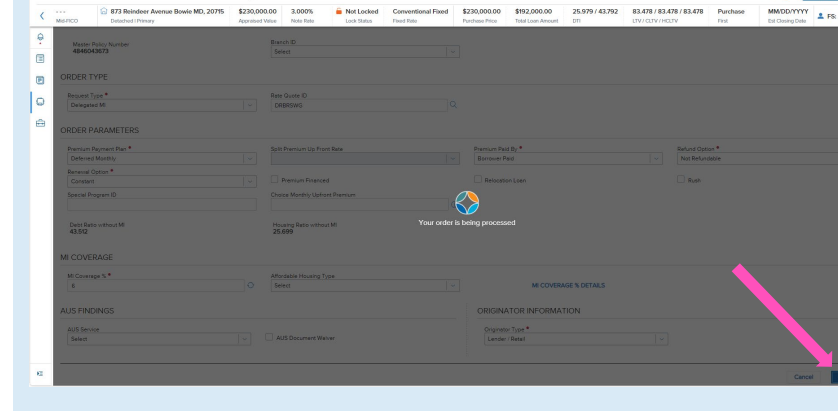

A status message will appear when the request has processed. Close this message to return to the Order Summary screen.

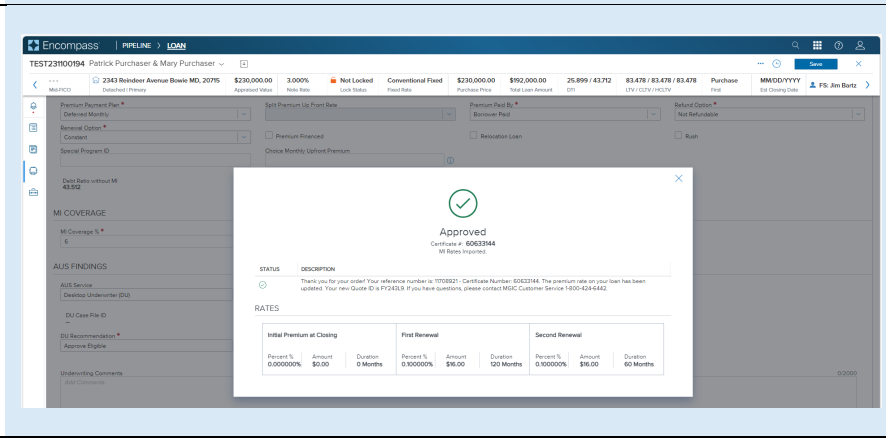

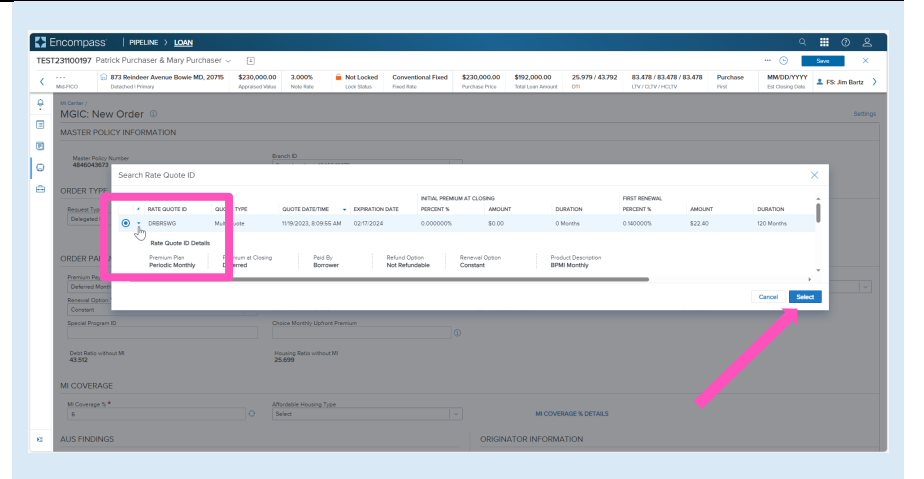

Encompass' | PIPELINE > LOAN

### 4. View MI Order

You will notice the following navigation tabs: OVERVIEW, DOCUMENTS RECEIVED, DOCUMENTS UPLOADED. You will also notice the toggle arrow next to Order Summary which will navigate you back to the Order History screen.

The OVERVIEW tab provides status and rate details. There's also messaging returned by MGIC with the Certificate Number and new Quote ID.

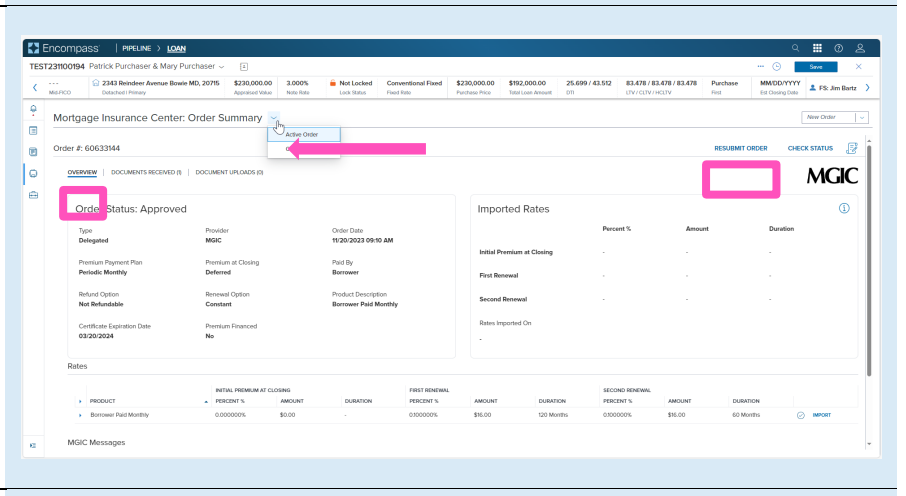

You may use the RESUBMIT ORDER link at the top left of the Order Summary screen to resubmit your request.

Note – The RESUBMIT ORDER link will only appear if this is the active order. Select the desired order from the Order History screen in the MI Center to make it the active order.

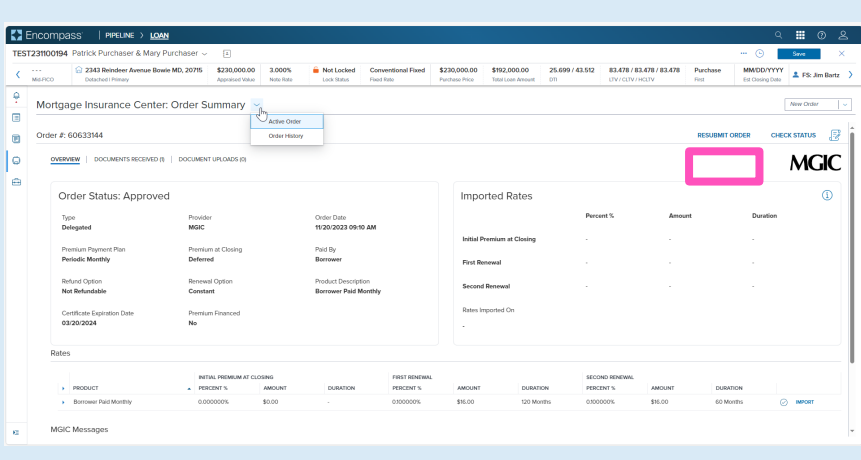

The DOCUMENTS RECEIVED tab allows you to view the commitment certificate.

The Commitment/Certificate PDF will have already auto-saved to the document folder. This is just a method to view it.

#### Note – The DOCUMENTS UPLOADED tab is *typically* not relevant for Delegated MI orders.

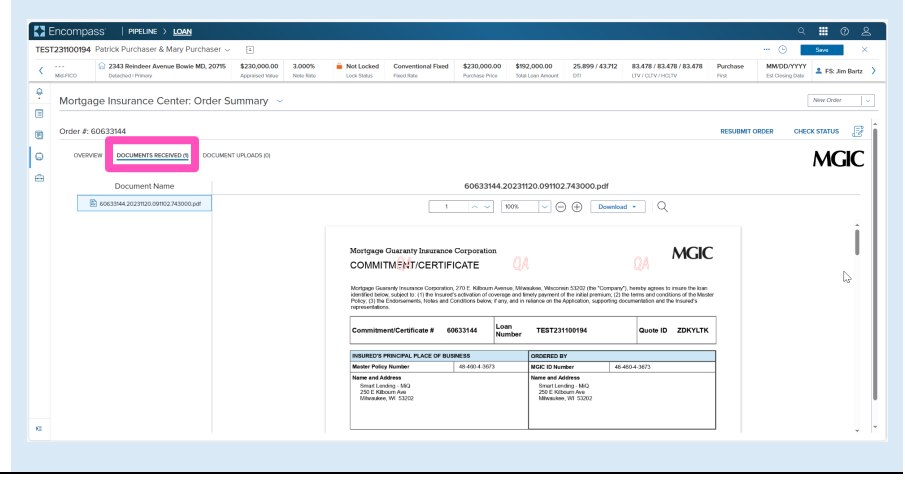

Contacts: MGIC Integration Services **Your MGIC Representative** [Integration\\_services@mgic.com](mailto:Integration_services@mgic.com) 1-888-644-2334 [mgic.com/contact](http://www.mgic.com/contact)